## **Введение**

DIALux – программный комплекс, предназначенный для простого и эффективного планирования освещения интерьеров, архитектурных подсветок зданий, освещения проезжих частей и парковых территорий.

В программе используются базы данных реальных моделей современных светильников ведущих мировых производителей. Программа позволяет учитывать при расчете освещения цвет и текстуру поверхности, а также интерьер и геометрические параметры помещения. В результате можно получить полноценный общий 3D-вид освещенного помещения и графическое изображение распределения света по заданной поверхности.

Есть возможность импорта планов и экспорта результатов расчета в AutoCAD. DIALux производит расчет всех требуемых световых характеристик: яркости, всех видов освещенности, показателей блескости, КЕО и пр. С его помощью можно рассчитать дневной свет и тени при планировании освещения. Программа принимает во внимание географическое расположение объекта, погодные условия и тени от окружающих строений и прочих объектов.

Доступ к программе DIALux Evo можно осуществить через сайт разработчиков:<https://www.dialux-help.ru/catalog/1066>

## **Интерфейс. Базовые настройки**

При запуске программы DIALux evo появляется *Стартовое окно* (см. рисунок 1) состоящее из пяти направлений создания нового проекта.

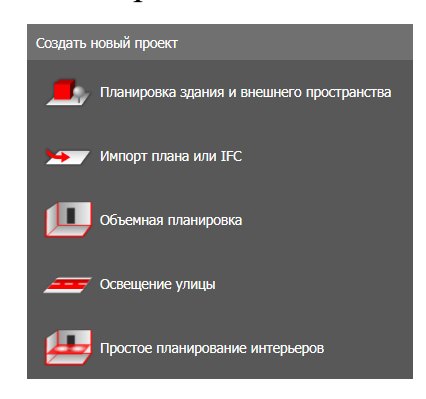

Рисунок 1 – Создание нового проекта

Планировка здания и внутреннего пространства - самый полный вариант для проектирования, позволяющий использовать как внешнее, так и внутреннее пространства и полный набор инструментария программы.

Импорт плана или IFC - дает возможность выбрать с внешнего носителя файл для «подложки» проекта с выходом на направление Планировка здания и внутреннего пространства.

Объемная планировка – направление проектирования, позволяющее оперативно подготовить прямоугольное помещения уже на входе в программу (хотя в дальнейшем есть возможность не только изменения габаритов, но и геометрии объекта).

Освещение улицы – направление, позволяющее проектировать дорожное освещение.

Простое планирование интерьеров - самый простой вариант проектирования: только одно и только прямоугольное помещение, и самый минимальный набор инструментария.

После выбора любого варианта предложенных выше открывается вид интерфейса с рабочим окном и командами.

Самая верхняя строка — это Командное меню, оно содержит команды по управлению файлами проектов и выполнению некоторых основных классических действий (Файл, Обработать, Вставить, Вид).

Ниже находится главное графическое меню - набор кнопок-иконок, обеспечивающих быстрый доступ к основным командам программы.

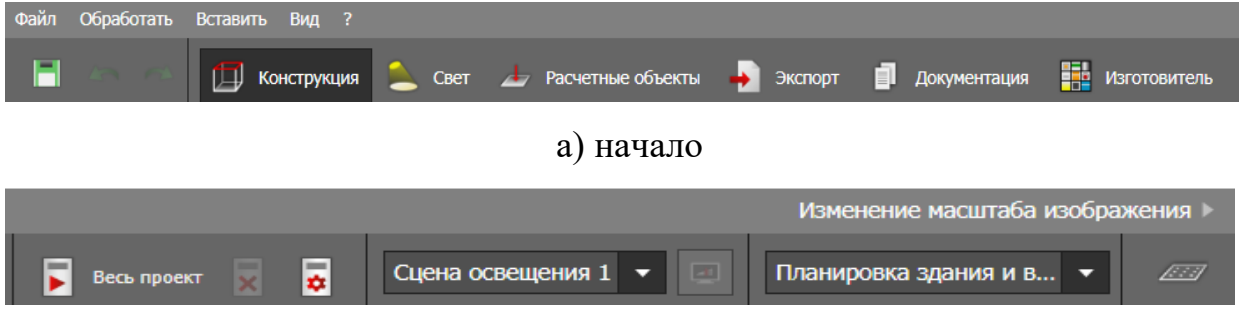

б) продолжение

Рисунок 2(а, б) – Главное графическое меню

 $\overline{3}$ 

- 1. Управление проектом три кнопки-команды: сохранить, отменить или вернуть действие.
- 2. Режимы работы пять основных режимов работы с проектом: *Конструкция, Свет, Расчетные объекты, Экспорт, Документация*. При выборе того или иного режима, открывается соответствующий для него набор инструментов.
- 3. Управление расчетом кнопки на запуск расчета, его остановки или продолжения.
- 4. Сцены освещения группа состоит из выпадающего списка выбора необходимой сцены освещения и кнопки перехода к ней.
- 5. Отображение результатов расчета в группе всего одна кнопка, позволяющая включать/отключать панель вывода результатов расчета.

Рабочее окно (выделено красным на рисунке 3) – отображает проектируемый объект. Меню рабочего окна расположено в верхней его части. Выбор элемента иерархии проекта – позволяет отобразить в рабочем окне нужный объект: от *Местности* до отдельного *Помещения*.

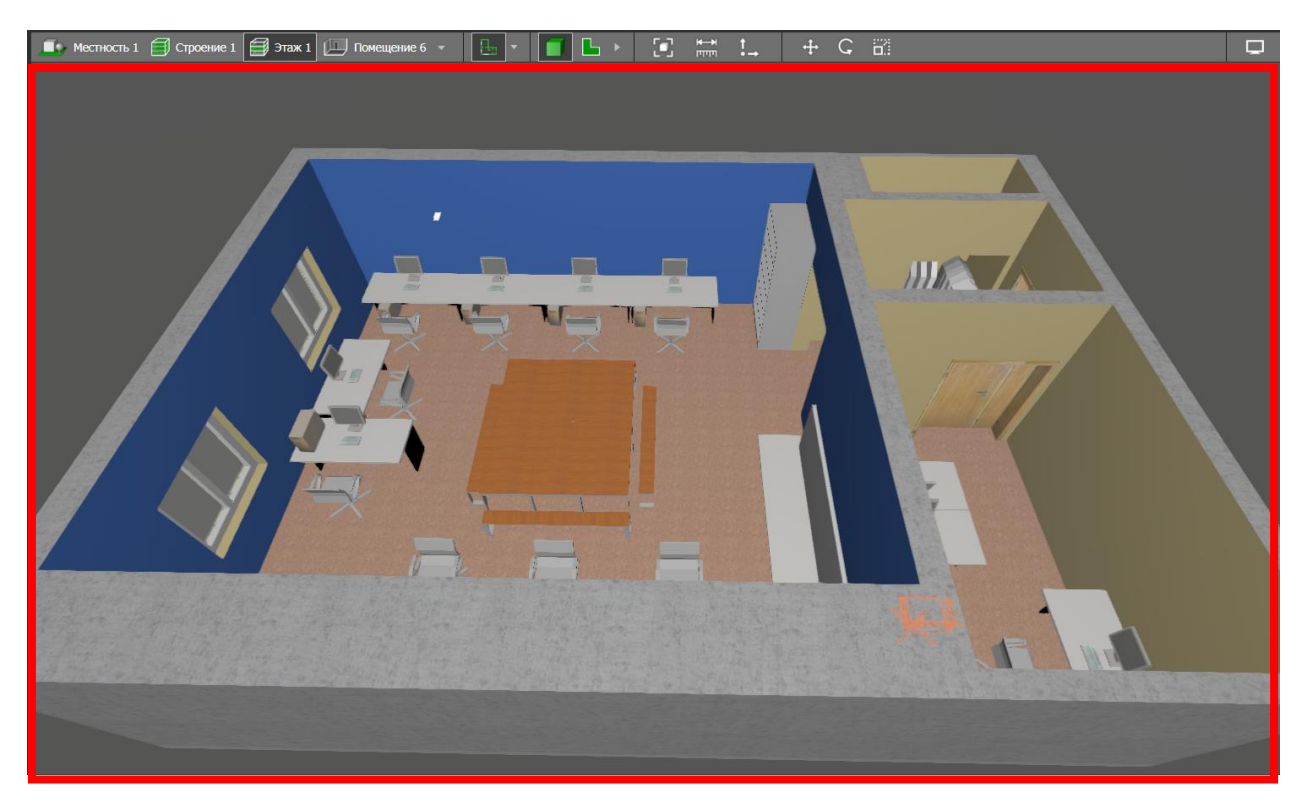

Рисунок 3 – Рабочее окно и его меню

Виды – позволяет выбрать вид отображения проекта в рабочем окне. В свернутом представлении два вида: 3D (пространственный) и 2D (вид сверху – горизонтальная проекция). Полный вариант (стрелка вправо в меню) раскрывает дополнительные 2D-виды: спереди, справа, сзади, слева.

Позиционирование и вспомогательная геометрия – динамическая группа меню рабочего окна, появляется только тогда, когда может быть использована и именно с тем набором команд, которые доступны в данный момент. Полный состав представлен четырьмя командами (в порядке расположения слева на право): перемещение, вращение, изменение полигона (для тех объектов, в основе создания которых положены полигональные элементы), обработка линии растра (для объектов, которые создавались как группа).

Панель инструментов – графическое меню, которое находится слева от рабочего окна, объединяющее соответствующий режиму работы набор инструментов.

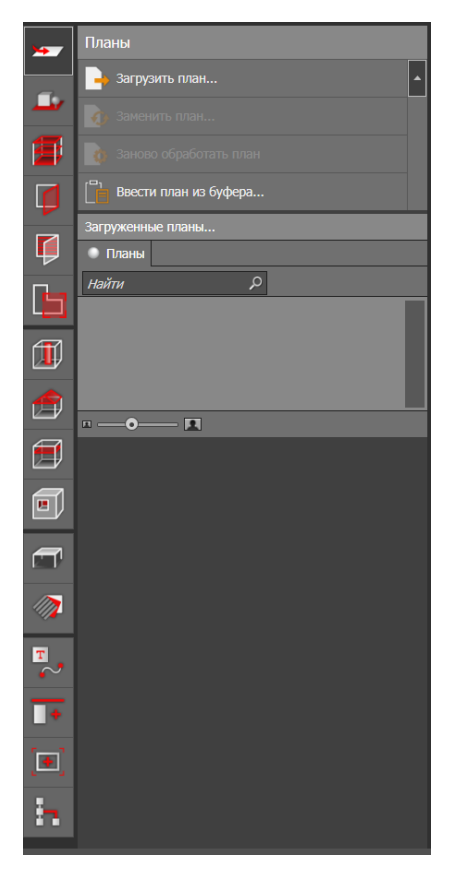

Рисунок 4 – Панель инструментов

Инструмент *Местность* предназначен для работы с объектом самого верхнего уровня иерархии проекта.

Панель содержит операции (команды) для создания элементов *Местности*:

 *Отобразить новое здание* – команда для создания нового здания. После указывая угловые точки кликом левой клавиши «мыши» строим контур здания. Дополнительные команды по редактированию можно выбрать из контекстного меню (кликом правой кнопки «мыши»).

 *Отобразить … элемент пола* – позволяет создавать различные варианты геометрии полов (для *Местности* следует рассматривать как плоскость земли).

 *Отобразить стрелку на север* – элемент, позволяющий указать для данной *Местности* информацию по сторонам света (для корректного расчета дневного света).

 *Дублировать здание* – позволяет создать копию уже существующего (созданного) здания. После выполнения действия открывается панель, в которой необходимо выбрать копируемые элементы здания и нажать кнопку *Дублирование*.

После создания пола или при его выборе для редактирования открывается соответствующая панель, позволяющая изменить имя, добавить описание, изменить позиционирование.

## **Задание 1**

Ознакомиться с интерфейсом программного комплекса DIALux evo, его базовыми настройками и основными инструментами.

6

## **Вопросы для самоконтроля**

- 1. Укажите основные режимы работы с проектом?
- 2. С какого инструмента начинается работа с объектом?
- 3. Что содержится в базовых настройках для работы с проектом?
- 4. Где находится обзор результатов расчета?